# Konfigurieren von E-Mail-Einstellungen und Anpassen von E-Mail-Benachrichtigungen auf dem Cisco Business Dashboard  $\overline{a}$

## Ziel

Das Cisco Business Dashboard stattet Netzwerkadministratoren mit unverzichtbaren Tools aus, die die sichere Überwachung und Verwaltung von Cisco Geräten über einen Webbrowser ermöglichen. Das Cisco Business Dashboard kann so konfiguriert werden, dass es E-Mail-Benachrichtigungen generiert, die Sie über ausgewählte Netzwerkereignisse informiert, die Geräte und Cisco Support-Benachrichtigungen enthalten, wie z. B. Änderungen in den Netzwerkeinstellungen, neue Firmware, Gerätestatus und andere Aktualisierungen für mit dem Netzwerk verbundene Geräte.

In diesem Dokument wird erläutert, wie Sie die E-Mail-Einstellungen konfigurieren und E-Mail-Benachrichtigungen, die durch Netzwerkereignisse im Cisco Business Dashboard ausgelöst werden, regulieren.

## E-Mail-Einstellungen konfigurieren

## Schritt 1

● Melden Sie sich bei der Benutzeroberfläche für die Cisco Business Dashboard-Verwaltung an.

English

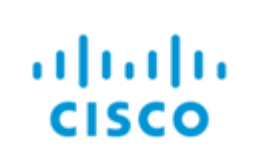

## Cisco Business Dashboard

User Name\*

This field is required

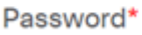

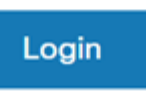

• Klicken Sie zum Öffnen des Navigationsbereichs auf die **Menüschaltfläche**.

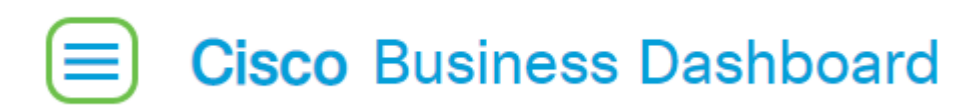

• Wählen Sie **System aus**.

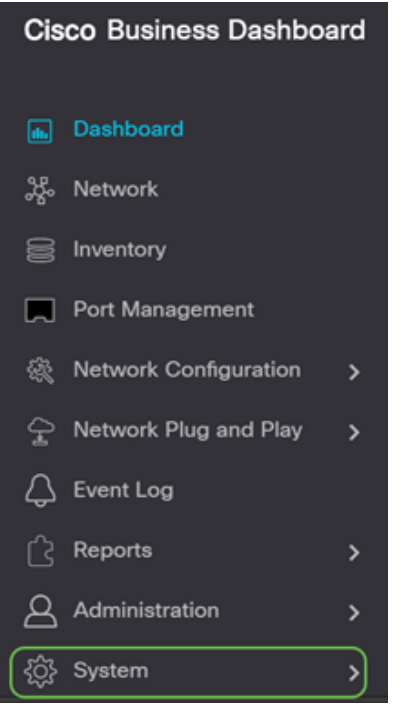

• Wählen Sie **E-Mail-Einstellungen aus**.

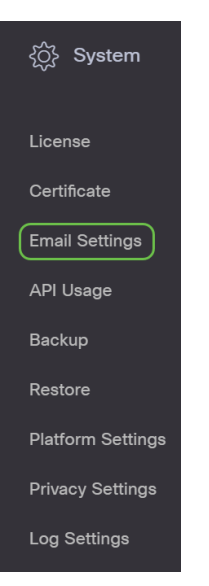

#### Schritt 2

- Geben Sie im Feld *SMTP Server* den gültigen Hostnamen des Mailservers ein.
- $\bullet$  Geben Sie die Portnummer des Mailservers im Feld *SMTP-*Port ein. Es ist eine ausgehende Portnummer, die zum Senden von E-Mails verwendet wird. Der gültige Port-Nummernbereich liegt zwischen 0 und 65.535, der Standardwert ist 465 für das Simple Mail Transfer Protocol (SMTP).
- Wählen Sie in der Dropdown-Liste E-Mail Encryption eine Verschlüsselungsmethode aus, um Nachrichten an Ihre E-Mail zu senden. Es ist wichtig, dass die Verschlüsselungsmethode auch mit dem SMTP-Port übereinstimmt.

Folgende Optionen stehen zur Verfügung:

- Keine In den E-Mails wird keine Verschlüsselung verwendet.
- TLS Transport Layer Security (TLS) ist ein Verschlüsselungsprotokoll, das Sicherheit und Datenintegrität für die Kommunikation über das Internet bietet. Diese Verschlüsselung verwendet den SMTP-Port 587.
- SSL Secure Sockets Layer (SSL) ist eine standardmäßige Sicherheitstechnologie zum Erstellen einer verschlüsselten Verbindung zwischen einem Webserver und einem Browser. Diese Verschlüsselung verwendet den SMTP-Port 465.

#### $\equiv$  Cisco Business Dashboard

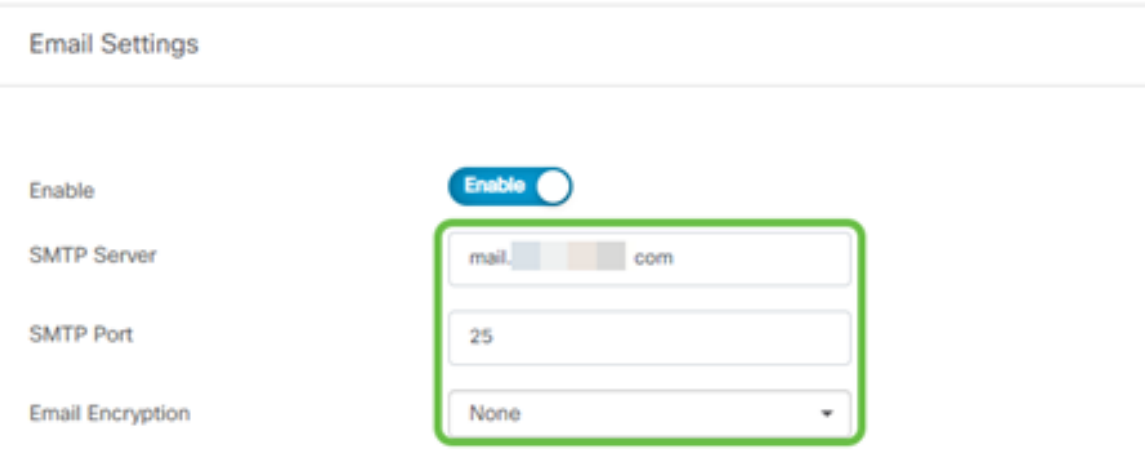

## Schritt 3

Wählen Sie aus der Dropdown-Liste Authentifizierung aus, ob Sie den Zugriff auf Ihre E-Mail authentifizieren möchten.

Sie können die Authentifizierung deaktiviert lassen oder auf den Umschalter klicken, um sie zu aktivieren.

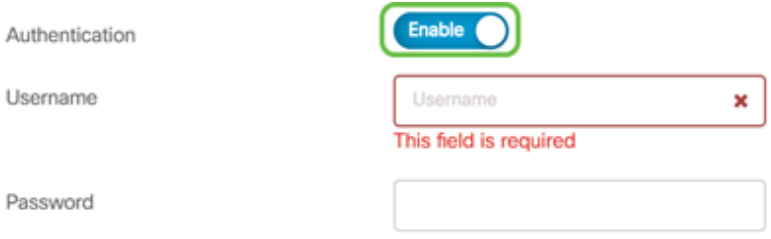

## Schritt 4 (optional)

- Wenn Sie die Authentifizierung aktiviert haben, geben Sie einen Benutzernamen in das Feld Benutzername ein. Dies ist die E-Mail-Adresse, die gesendet wird.
- Es wird dringend empfohlen, ein separates E-Mail-Konto zu verwenden, anstatt Ihre persönliche E-Mail-Adresse zu verwenden, um die Privatsphäre zu wahren.
- Geben Sie Ihr Kennwort in das Feld *Kennwort* für den Benutzernamen ein.
- Klicken Sie auf die Schaltfläche Speichern.

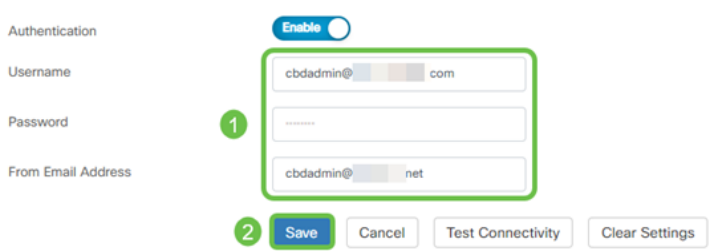

## Schritt 5

Klicken Sie auf Verbindung testen, um die konfigurierten Anmeldeinformationen des Mailservers zu überprüfen.

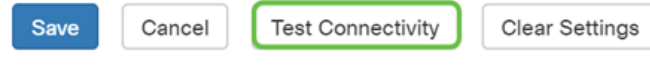

#### Schritt 6

Geben Sie eine E-Mail-Adresse ein, um eine Testnachricht zu senden.

Please enter an email address to send a test message to

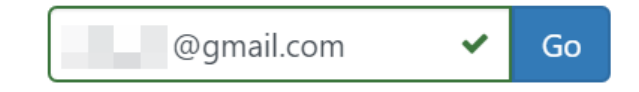

## Schritt 7

Wenn die E-Mail erfolgreich versendet wurde, sollte eine Meldung auf dem Bildschirm angezeigt werden. Diese Meldung wird nach dem erfolgreichen Senden der E-Mail in wenigen Sekunden nicht mehr angezeigt.

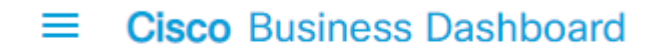

#### To Test email sent successfully

Sie sollten vom Cisco Business Dashboard Network Management eine leere E-Mail-Benachrichtigung mit dem Betreff "Test" erhalten.

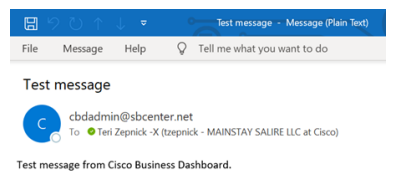

Sie haben die E-Mail-Einstellungen erfolgreich auf dem Cisco Business Dashboard konfiguriert.

## Anpassen von E-Mail-Benachrichtigungen

## Schritt 1

Klicken Sie im Hauptfenster oben rechts auf das Symbol Notifications Center (Bell).

Hinweis: Wenn Benachrichtigungen aufgetreten sind, werden sie unter den Symbolen im Dialogfeld Ereignisprotokoll aufgeführt.

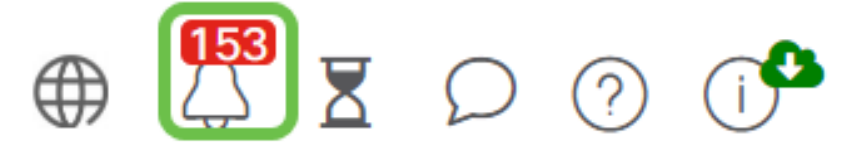

## Schritt 2

Klicken Sie in der rechten oberen Ecke des Dialogfelds Ereignisprotokoll auf die Schaltfläche (Sanduhr), um zu Ereigniseinstellungen zu wechseln.

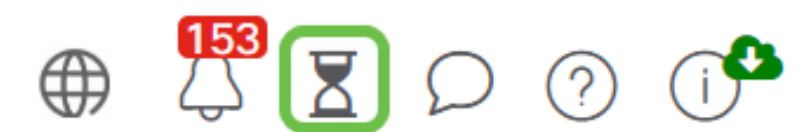

Auf diese Weise können Sie Ereignisse sehen, die im Netzwerk aufgetreten sind.

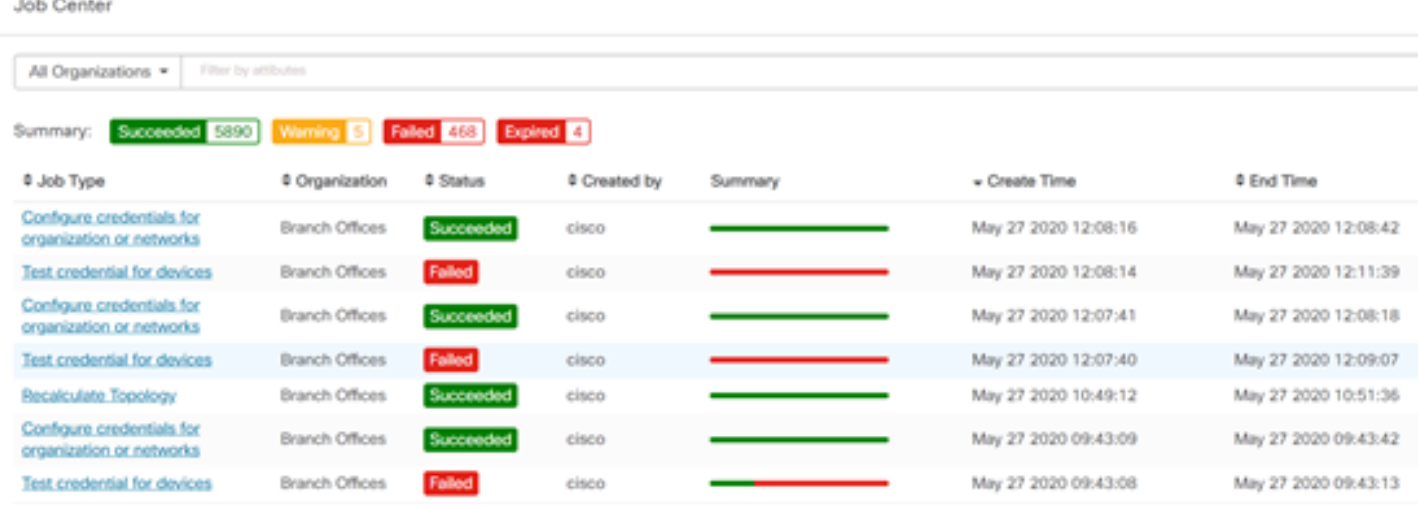

#### Schritt 3

Wählen Sie im Navigationsbereich die Option Administration (Verwaltung) aus.

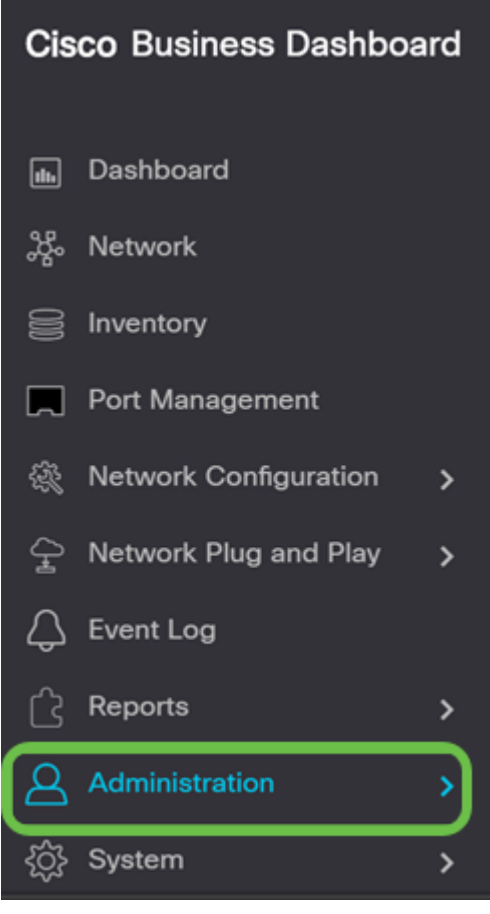

#### Schritt 4

Wählen Sie Überwachungsprofile aus.

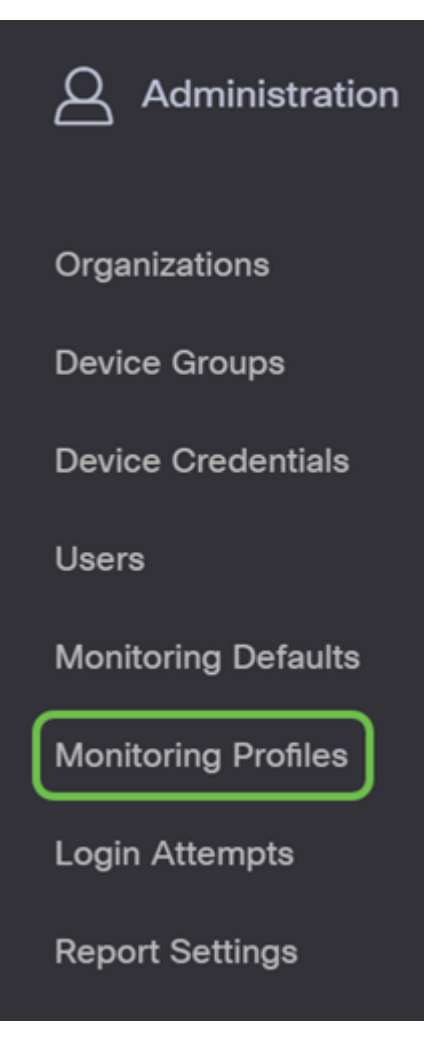

#### Schritt 5

Wählen Sie den Namen des Netzwerks aus, das Sie bearbeiten möchten, und das Symbol bearbeiten.

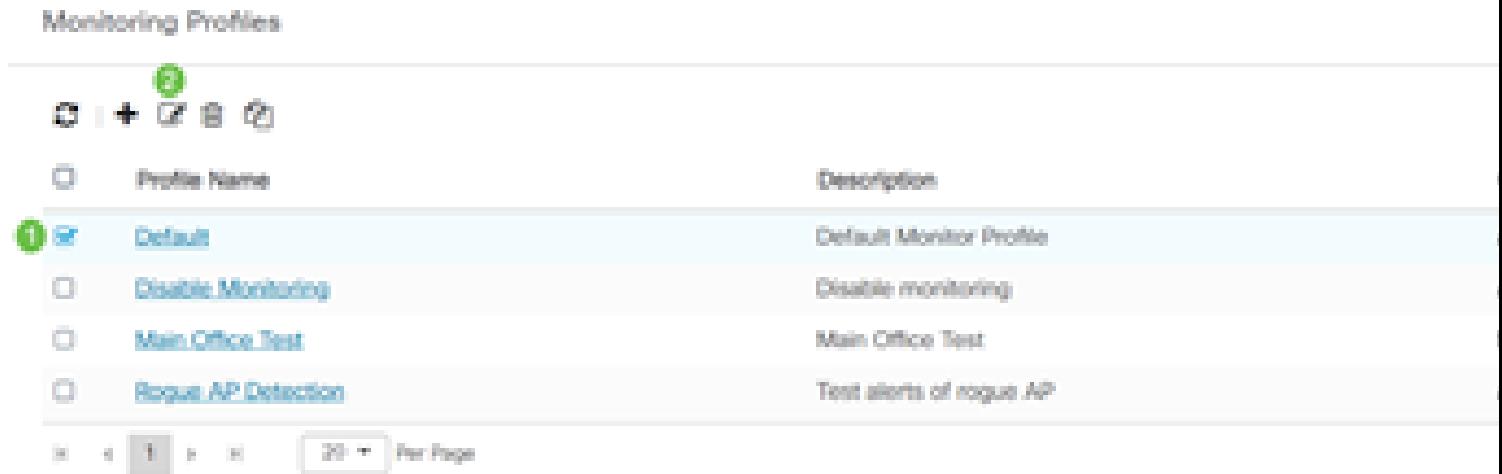

## Schritt 6

Sie können die Funktion deaktivieren, indem Sie auf eine beliebige Umschaltfläche klicken.

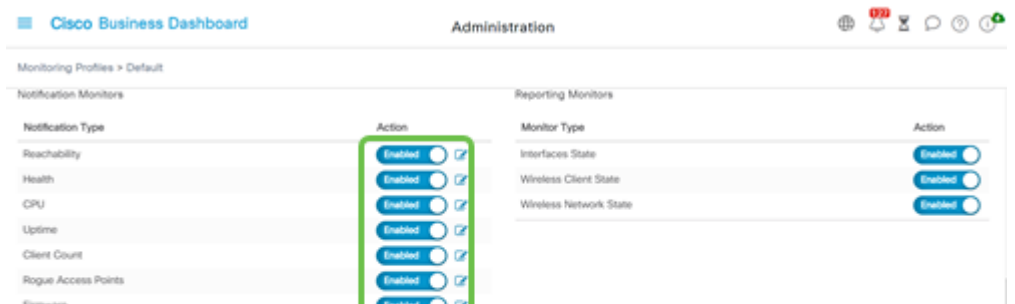

## Schritt 7

Wenn Sie eine genauere Auswahl treffen möchten, klicken Sie auf das Symbol Bearbeiten und nehmen Sie die gewünschten Änderungen vor. Klicken Sie abschließend auf Speichern.

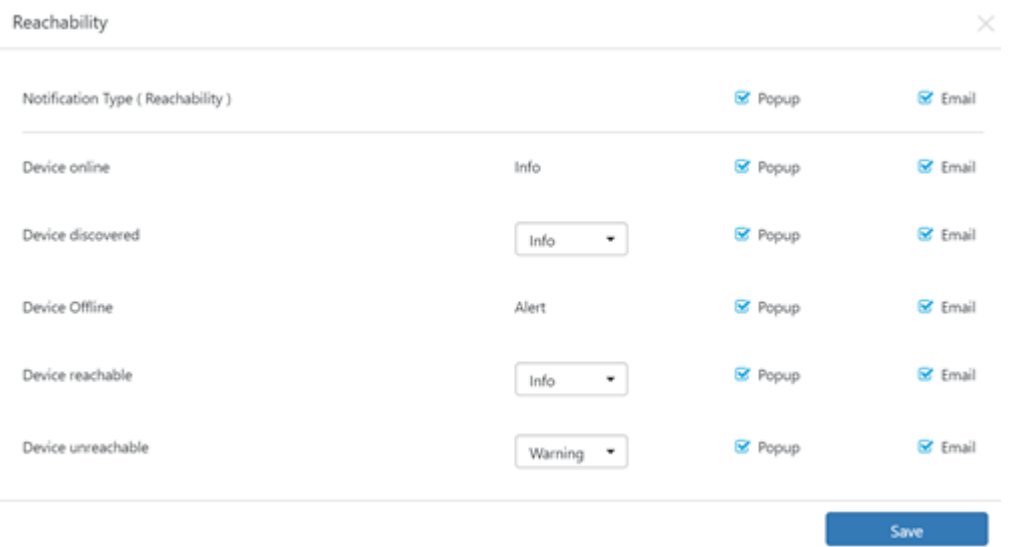

#### Schritt 8

(Optional) Melden Sie sich bei Ihrem E-Mail-Konto an, und zeigen Sie die E-Mail-Benachrichtigungen an, die Sie vom Cisco Business Dashboard Network Management erhalten haben.

The devices' health state of CPU utilization changed

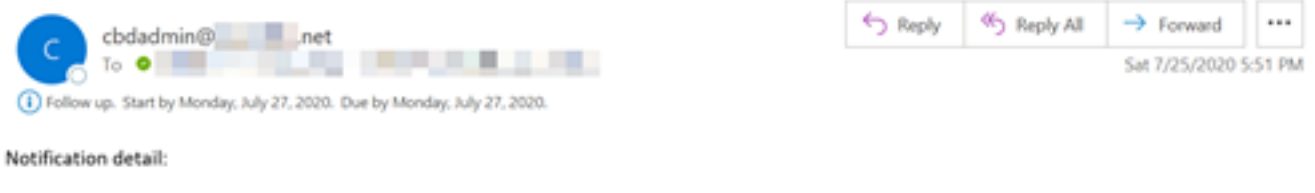

Site name: Branch 2 device name: RV260 type: Router severity: warning message: CPU utilization is 57% at 2020-07-25 22:40:42 UTC Site name: CBW device name: APA453.0E1F.E488 type: WAP severity: warning message: CPU utilization is 33% at 2020-07-25 22:40:58 **UTC** 

Cisco Business Dashboard.

Sie haben jetzt Ihre E-Mail-Benachrichtigungen erfolgreich angepasst.